# I. LE GRAPHIQUE

Les graphiques sont un complément indispensable aux tableaux. Ils permettent de matérialiser les données en les présentant d'une manière concise et claire. Ils sont automatiquement mis à jour en fonction de l'évolution des données.

#### **LA CRÉATION DU GRAPHIQUE**  $\mathbf{A}$

Les graphiques peuvent être incorporés dans une feuille de travail (avec un tableau), indépendants dans leur propre feuille (feuille graphique) ou inclus dans une cellule (sparkline ou graphe de tendance) :

- **Un graphique incorporé va venir compléter et illustrer un tableau sur la même** feuille de travail et sera imprimé avec lui
- Un graphique indépendant est seul sur sa propre feuille; il se suffit à lui-même ; il est souvent projeté sur un écran.
- **Un sparkline s'affiche dans une cellule et vient le plus souvent illustrer une ligne** de données

# **1 GRAPHIQUE INCORPORÉ**

C'est un objet qui vient illustrer le tableau dans la feuille de travail.

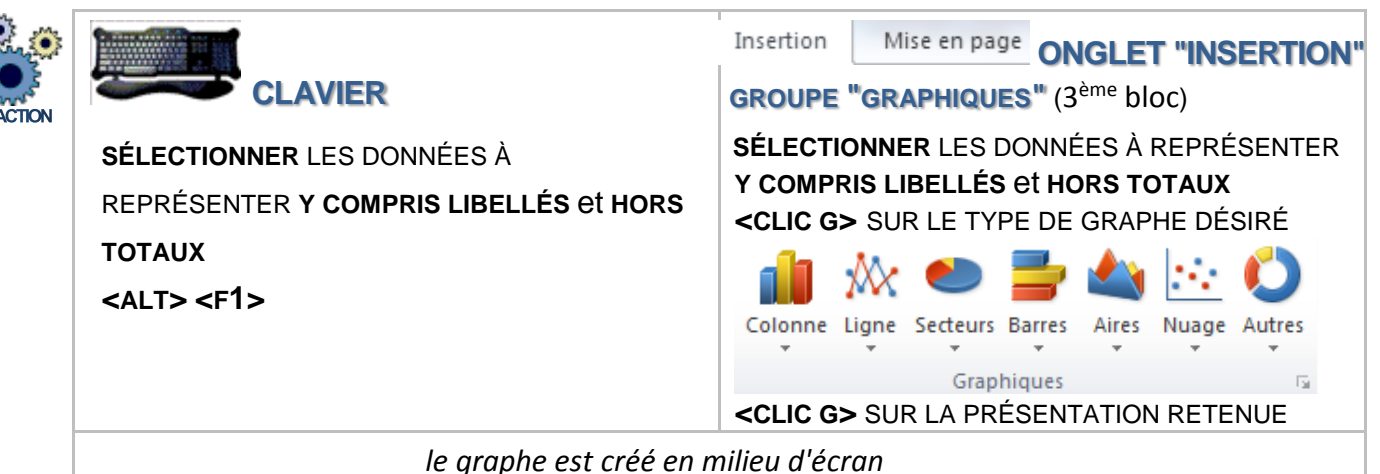

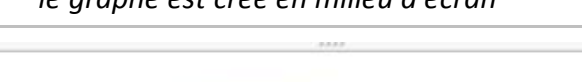

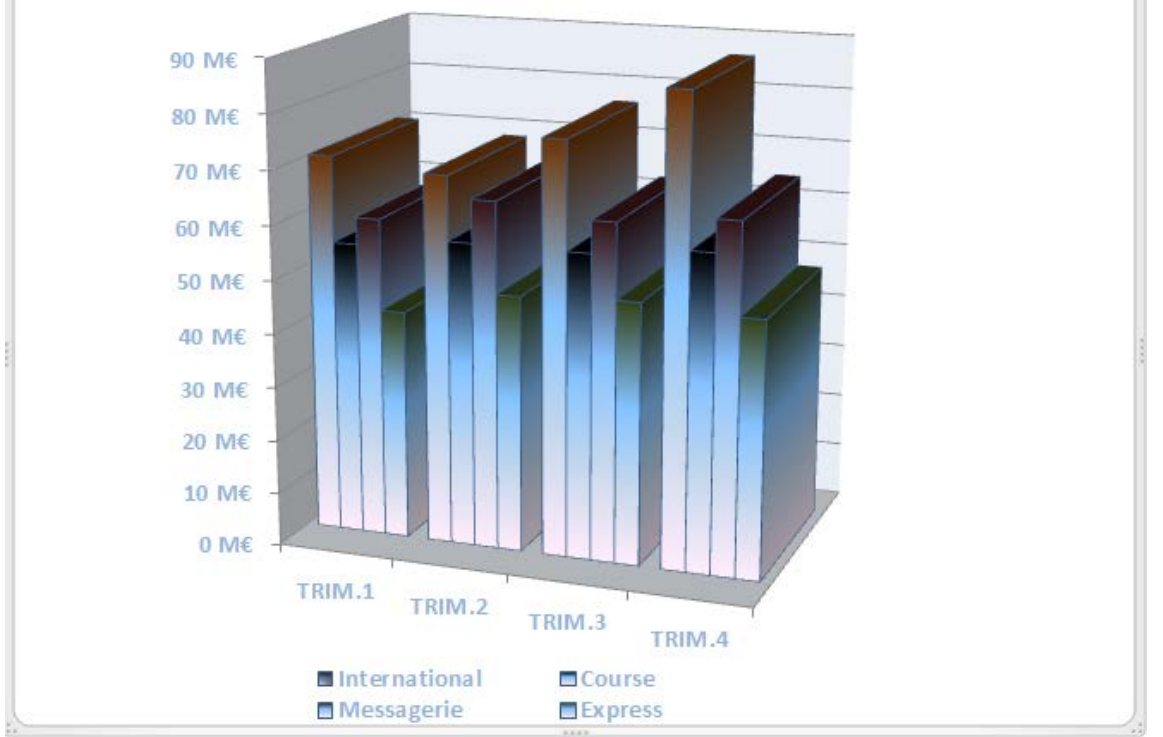

# **2 FEUILLE GRAPHIQUE**

C'est une feuille du classeur, au même titre que la feuille de travail, mais spécifiquement conçue pour recevoir un graphique.

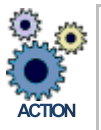

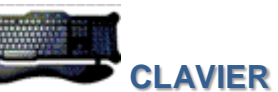

**SÉLECTIONNER** LES DONNÉES DU TABLEAU À REPRÉSENTER **Y COMPRIS LIBELLÉS HORS TOTAUX <F11>** *le graphe par défaut (histogramme simple) est créé sur sa propre feuille graphique*

**CHOISIR** LE TYPE DE GRAPHE DANS LE RUBAN **RENOMMER** ÉVENTUELLEMENT LA FEUILLE GRAPHIQUE

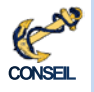

Préférer autant que possible la feuille graphique, simple à mettre en œuvre et toujours bien proportionnée Penser à utiliser la touche <CTRL> pour représenter des plages non contiguës

**EXERCICE**

**NOTES**

Afficher la feuille "RÉSULTAT" du classeur "TABLEAU DE BORD" Sélectionner les deux premières lignes de données et leurs libelles

Créer un objet graphique colonnes 3D (histogramme) dans la feuille de travail et le positionner

Sélectionner les libellés et les lignes Chiffre d'affaires, charges, amortissement, frais financiers et créer une feuille graphique avec un graphique "histogramme empilé 100% 3D" Renommer la feuille "structure

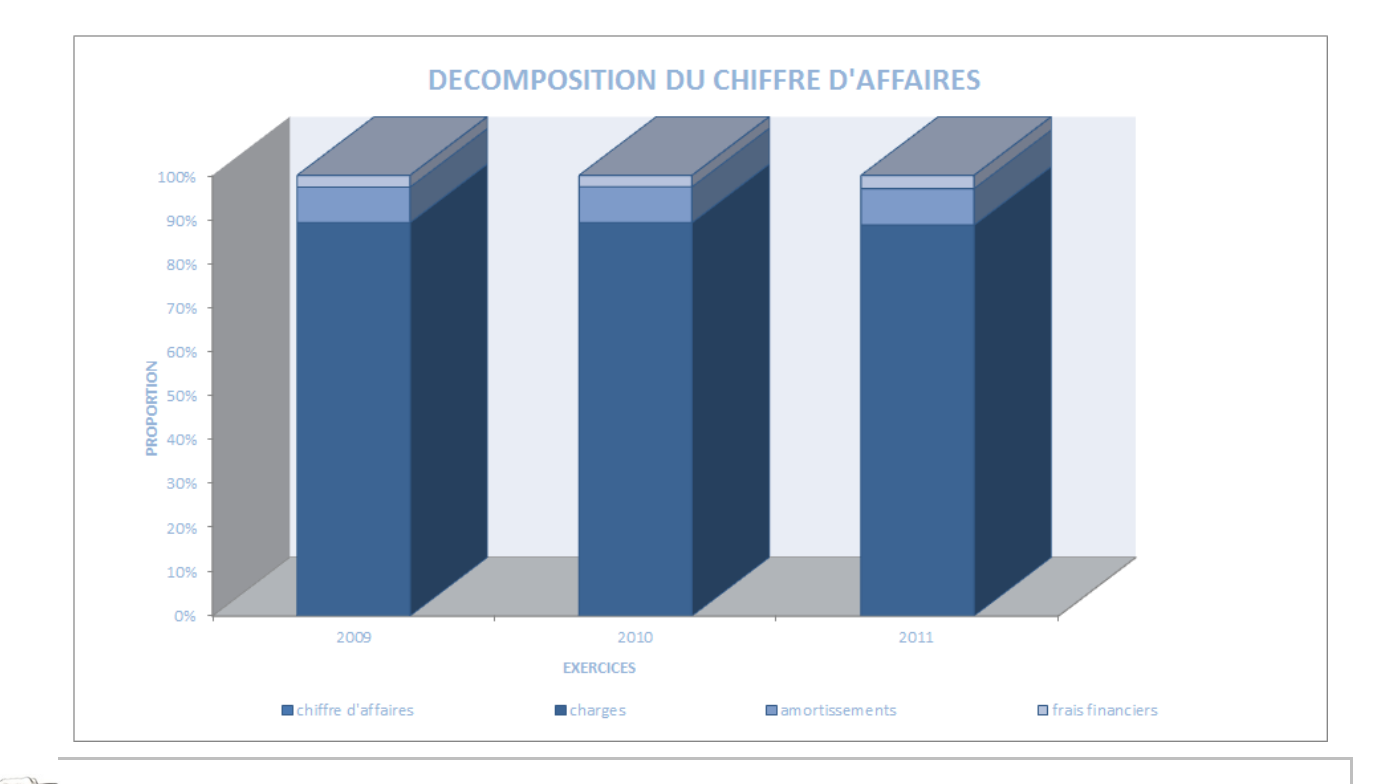

## **3 SPARKLINE**

Le sparkline est un graphe simple qui s'affiche dans une cellule et affiche le plus souvent une tendance.

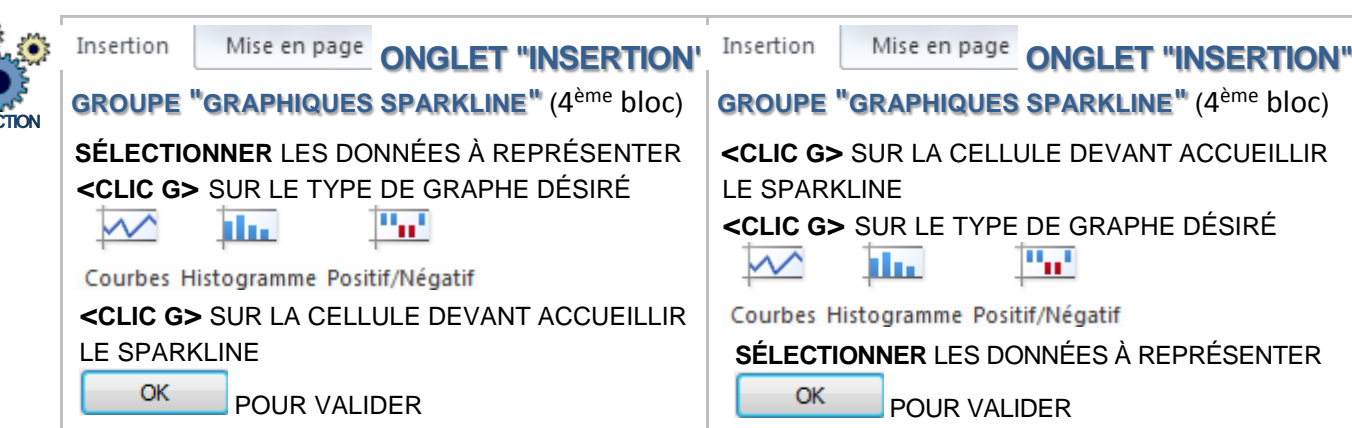

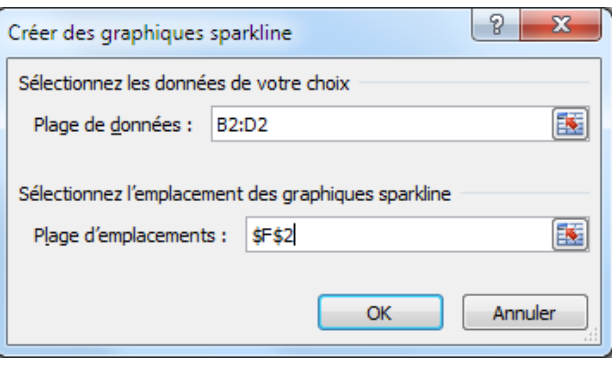

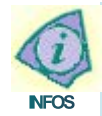

Le sparkline se recopie comme le contenu d'une cellule avec la case de recopie incrémentée. La cellule accueillant le sparkline peut aussi recevoir du texte

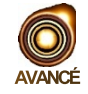

Pour pouvoir modifier un sparkline individuel, il faut le dissocier du groupe de sparklines

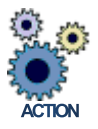

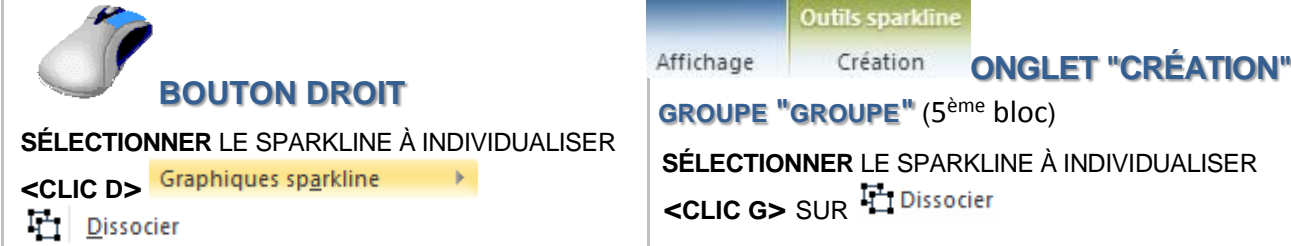

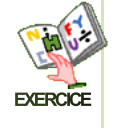

Afficher la feuille "RÉSULTAT" du classeur " TABLEAU DE BORD " Sélectionner les données de la première ligne (740, 900, 1100) Créer un sparkline dans la colonne F en face des données Le recopier vers le bas du tableau Modifier le type de sparkline pour les résultats bruts et nets Inscrire du texte dans la cellule du sparkline (évolution positive par ex)

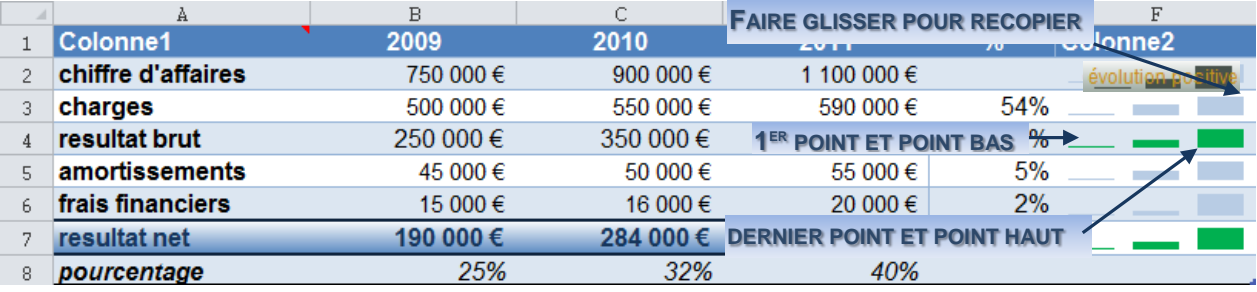

# **4 SÉLECTION**

#### Avant modifier les caractéristiques d'un graphique incorporé, il faut le sélectionner.

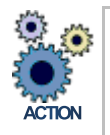

# **BOUTON GAUCHE**

**POINTEUR** DANS LE GRAPHIQUE

생 *le pointeur de la souris prend la forme d'une croix*

**<CLIC G>**

*le graphe est entouré d'un cadre en relief et les outils de graphique du ruban s'affichent*

Pour ne plus sélectionner le graphe, il suffit de cliquer en dehors

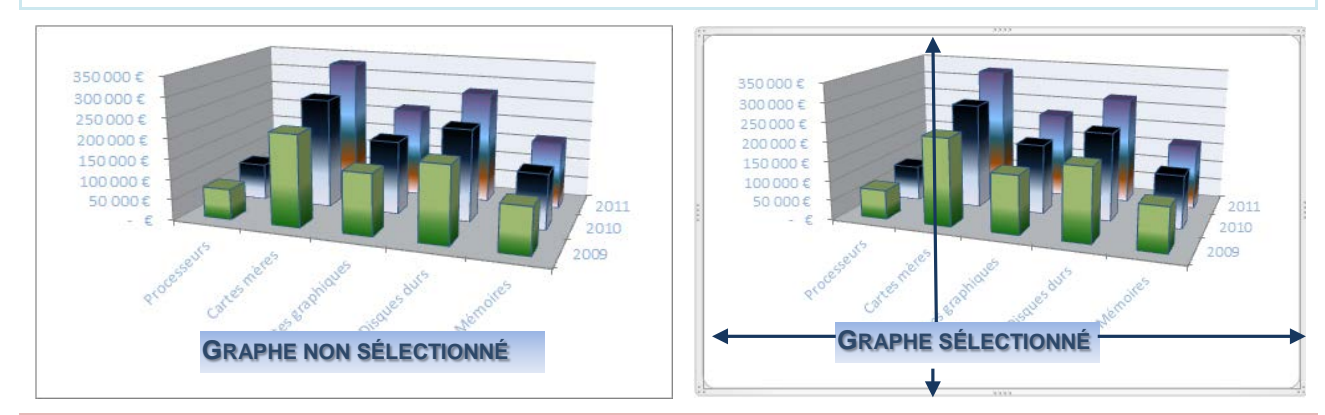

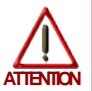

Si la souris n'a pas la forme de croix, ce n'est pas le graphe entier mais juste un élément du graphe qui est sélectionné avec les éventuelles conséquences d'une action inadéquate

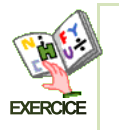

Afficher la feuille "VENTES" du classeur " TABLEAU DE BORD " Créer un graphique incorporé "histogramme 3D" Sélectionner le graphe

#### **5 DIMENSION**

La dimension du graphique dans la feuille est le plus souvent adéquate ; l'utilisateur peut cependant à tout moment l'adapter en l'augmentant ou la diminuant.

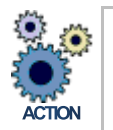

# **BOUTON GAUCHE**

LE GRAPHIQUE ÉTANT SÉLECTIONNÉ

**POINTEUR** SUR UNE DES ZONES DE SÉLECTION AU MILIEU D'UN CÔTÉ OU SUR UN ANGLE

 $\frac{1}{\sqrt{2}}$   $\frac{1}{\sqrt{2}}$   $\frac{1}{\sqrt{2}}$   $\frac{1}{\sqrt{2}}$  ces zones sont identifiables par 3 points successifs ...

*si l'on pointe la souris sur une de ces zones, elle change de forme* :  $\overline{\Downarrow}$ ,  $\leftrightarrow$ ,  $\overline{\triangledown}$ ,  $\mathbb{C}$ **<FAIRE GLISSER>** POUR MODIFIER LA TAILLE DU GRAPHIQUE

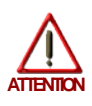

S i le graphique n'est pas complet (libellés non affichés), agrandir le graphique ou réduire la taille des polices

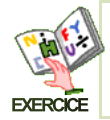

Dans la feuille "VENTES" du classeur " TABLEAU DE BORD " Agrandir le graphe précédemment créé

#### **6 POSITION**

Le graphique peut être positionné n'importe où dans la feuille de travail.

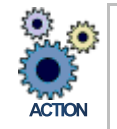

#### **BOUTON GAUCHE**

**POINTEUR** DANS LE GRAPHIQUE (le pointeur de la souris prend la forme d'une croix <sup>(1)</sup> **<FAIRE GLISSER>** LE GRAPHIQUE À SA NOUVELLE POSITION

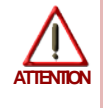

Si la souris n'a pas la forme de croix, ce n'est pas le graphe entier mais juste un élément du graphe qui est sélectionné et avec les éventuelles conséquences d'un déplacement inadéquat

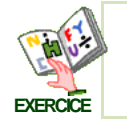

Dans la feuille "VENTES" du classeur " TABLEAU DE BORD " Repositionner le graphe précédemment créé en dessous des données

Il est possible de déplacer un graphe entre 2 feuilles (graphiques ou de travail).

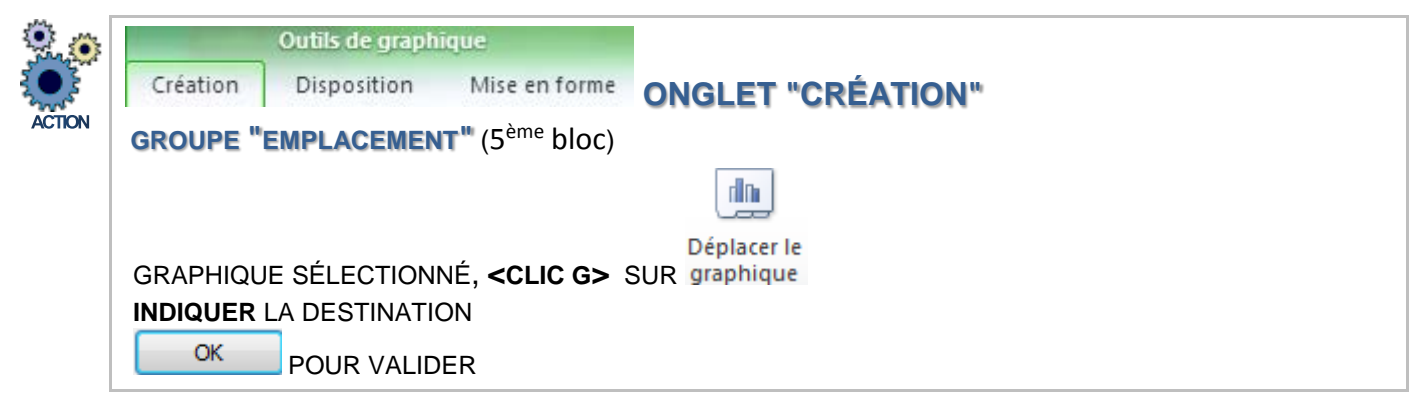

Le déplacement ne pouvant pas être annulé, il est préférable d'enregistrer le classeur avant l'opération et si celle-ci pose problème de fermer le classeur sans l'enregistrer et rouvrir le classeur

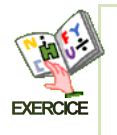

**ATTENTION**

Enregistrer votre classeur Excel Déplacer le graphe de la feuille "VENTES" vers la feuille "RÉSULTAT" Annuler le déplacement

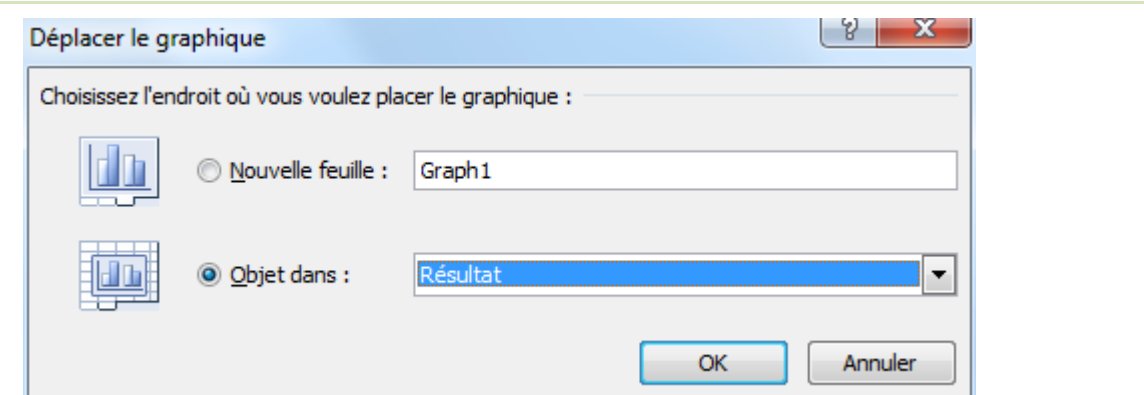

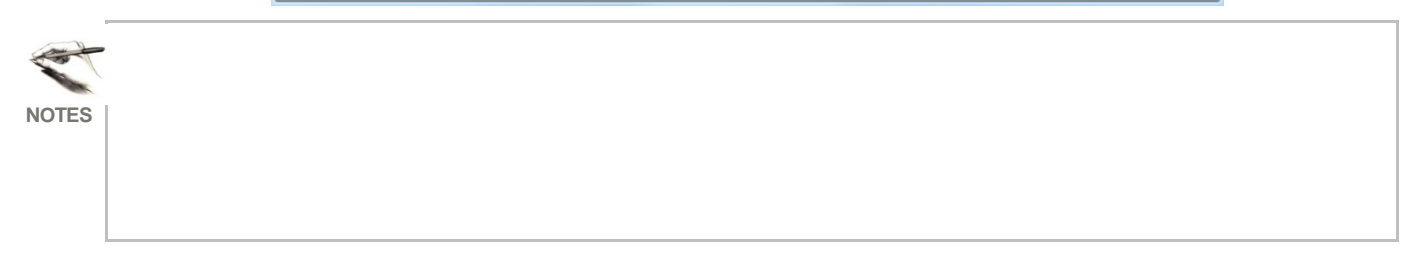

# **7 TYPE DE GRAPHIQUE**

#### Les graphiques d'Excel peuvent être classés en 2 catégories :

- Les graphiques en 2 dimensions leurs données sont représentées par rapport à 2 axes, un axe horizontal et un axe vertical
- Les graphiques en 3 dimensions leurs données sont représentées par rapport à 3 axes, un axe horizontal, un axe vertical et un axe de profondeur

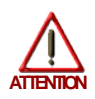

Certains graphiques ne sont pas des vrais graphiques en 3 dimensions ; ils sont représentés sur 2 axes mais leurs marques (la forme de représentation utilisée) est en 3 dimensions

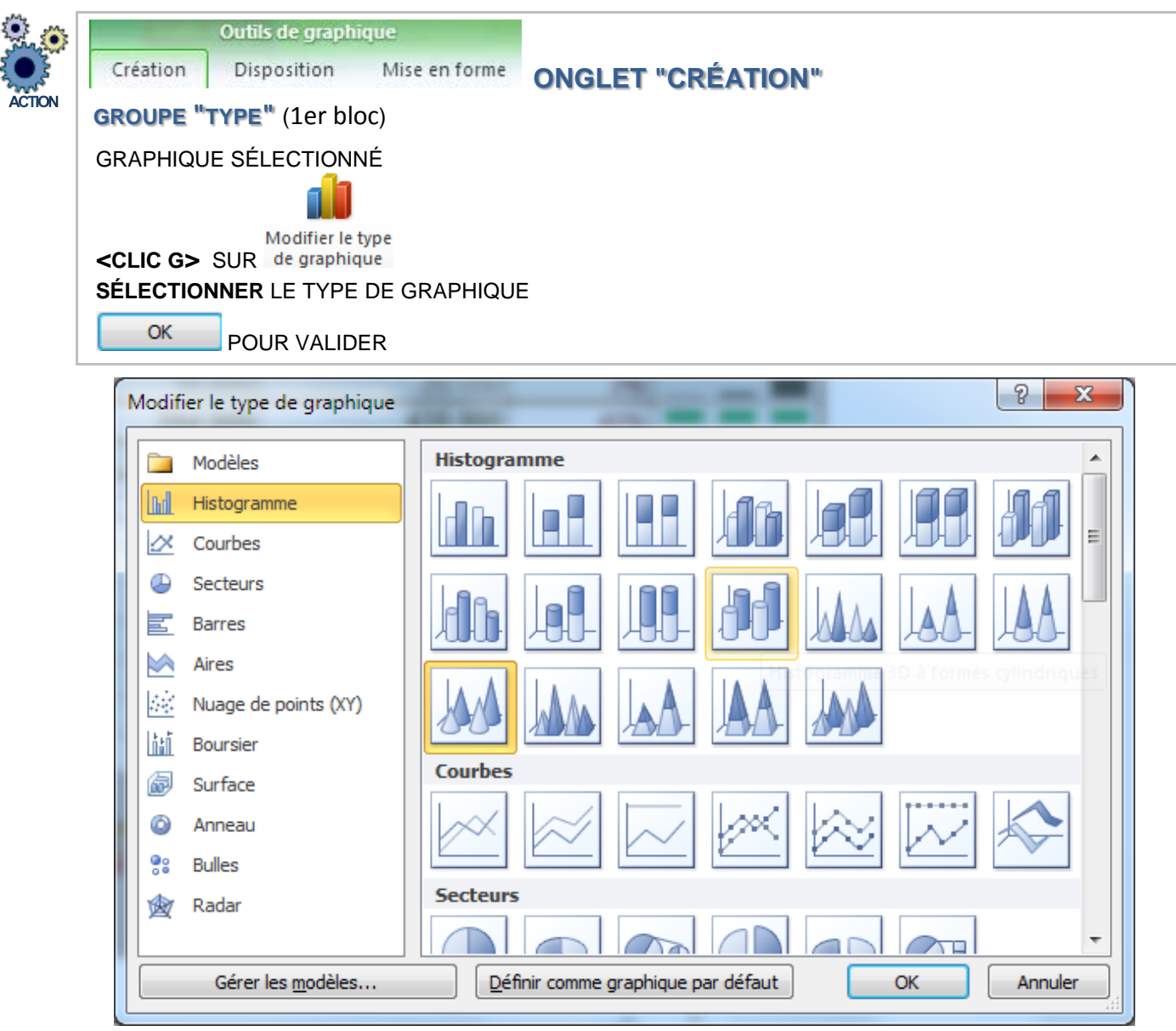

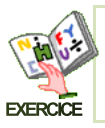

Dans la feuille "VENTES" du classeur " TABLEAU DE BORD " Changer le type du graphe en "formes cylindriques 3D"

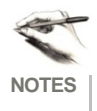

# **8 STYLE DU GRAPHIQUE**

Excel dispose de tout un choix de styles de graphiques (comme pour le tableau), qui proposent des caractéristiques de mise en forme homogènes et esthétiques.

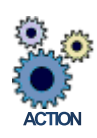

Outils de graphique Création Disposition Mise en forme **ONGLET "CRÉATION" GROUPE "STYLES DU GRAPHIQUE"** (4ème bloc) **GRAPHIQUE** SÉLECTIONNÉ **<CLIC G>** SUR UN STYLE PROPOSÉ *utiliser éventuellement l'ascenseur pour afficher un plus grand choix* ₩ ΛÆ  $A^a$   $\overline{A}$ 植学 ₩

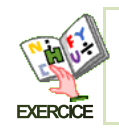

Dans la feuille "VENTES" du classeur " TABLEAU DE BORD " Modifier le style du graphe précédemment créé en cônes 3d

# **9 DISPOSITION DU GRAPHIQUE**

La disposition propose des combinaisons d'éléments du graphique et de positionnement de ces éléments dans le graphique (la légende à tel endroit, le titre à tel endroit, les titres des axes dans tel sens, des étiquettes de données à tel endroit…).

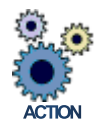

Outils de graphique Création Disposition Mise en forme **ONGLET "CRÉATION" GROUPE "DISPOSITIONS DU GRAPHIQUE"** (3ème bloc) **GRAPHIQUE** SÉLECTIONNÉ **<CLIC G>** SUR UNE DISPOSITION PROPOSÉE

*utiliser éventuellement l'ascenseur pour afficher un plus grand choix*

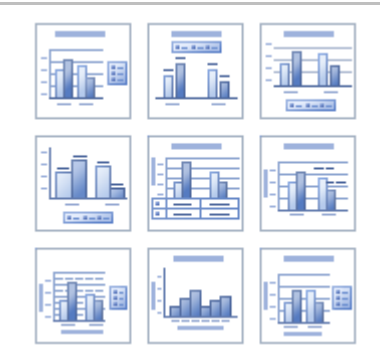

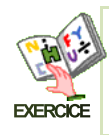

Dans la feuille "VENTES" du classeur " TABLEAU DE BORD " Choisir une disposition parmi celles proposées

#### **10 GRAPHIQUE PAR DÉFAUT**

Le graphique par défaut créé à l'origine est un graphe à barres simple ; un autre type de graphique peut être défini en lieu et place.

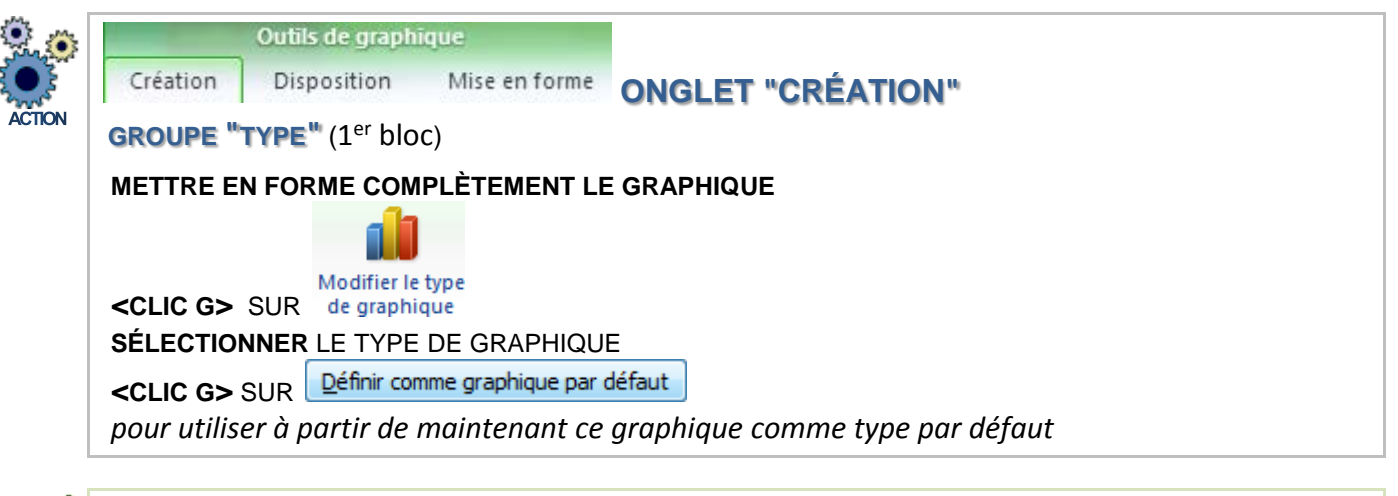

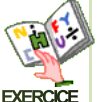

**NOTES**

Dans la feuille "VENTES" du classeur " TABLEAU DE BORD " Définir comme le graphique comme "par défaut" Créer un nouveau graphique incorporé dans la feuille "charges" *le graphe créé est du même style et avec les mêmes caractéristiques que celui de la feuille "ventes"*

# **11 MODÈLE**

Lorsque l'on a défini de manière élaborée tous les éléments d'un graphique, le fait d'enregistrer toutes les caractéristiques de ce graphique comme modèle permet de gagner beaucoup de temps lors de l'élaboration de nouveaux graphiques.

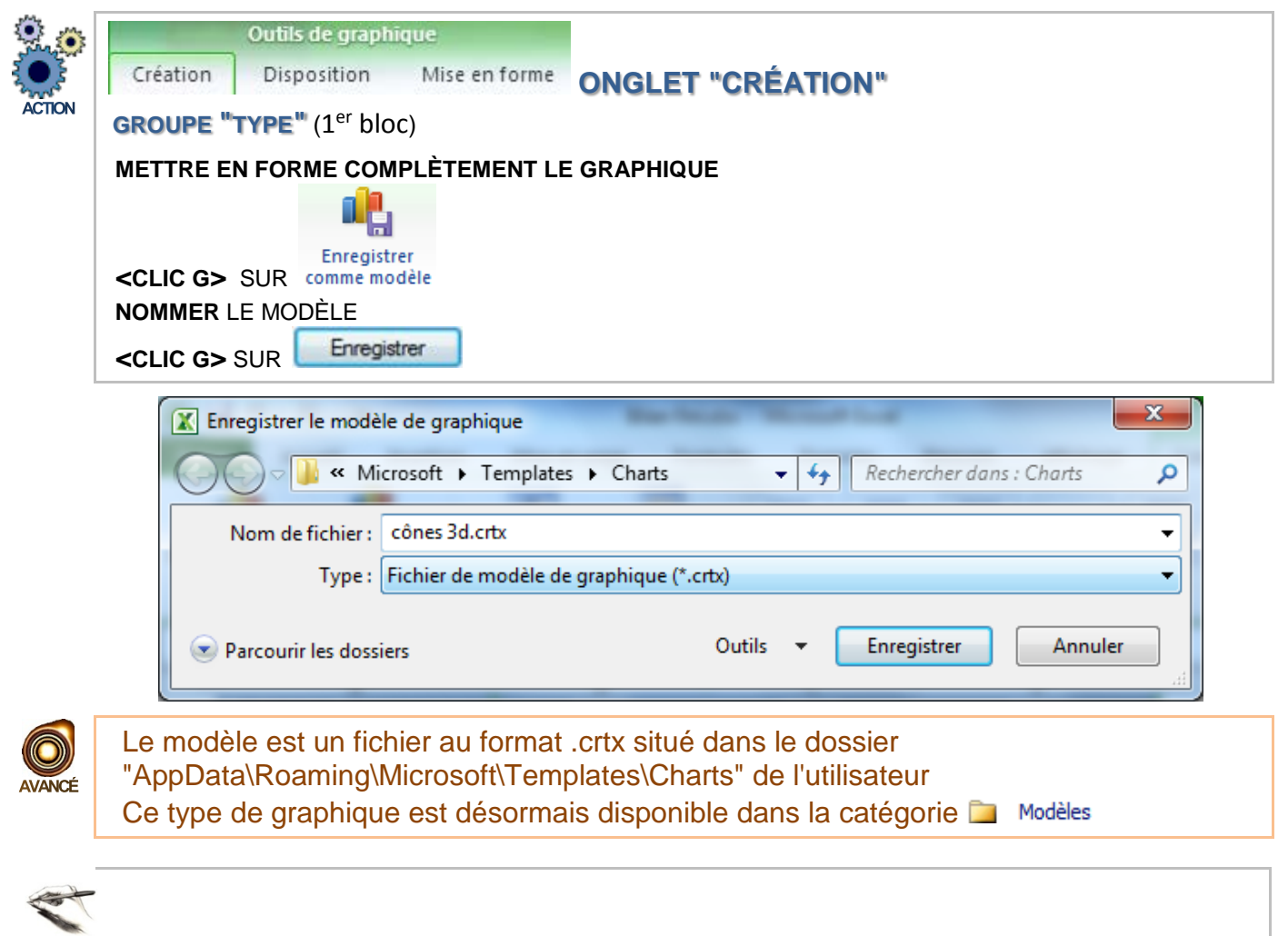

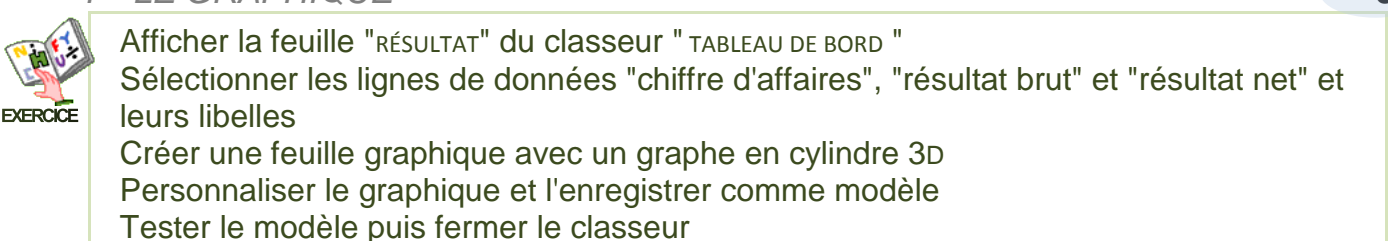

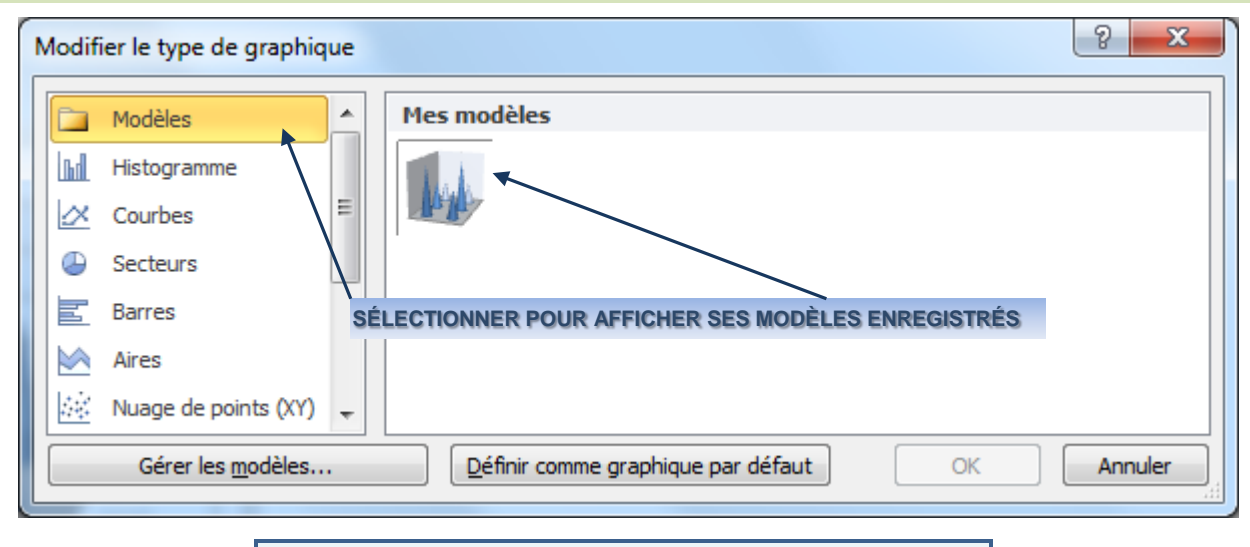

**B. LES TYPES DE GRAPHIQUE** 

Chaque type de graphique est adapté à une situation donnée.

#### **1 HISTOGRAMME SIMPLE**

Les histogrammes sont les graphiques les plus couramment utilisés ; les formes utilisées peuvent être des barres verticales, des cônes ou des pyramides.

#### A) FINALITÉ

L'histogramme simple est adapté à la présentation de données par produit, par région ou autre. C'est le modèle automatiquement proposé lors de la création d'un graphe. Il se présente sous forme de barres verticales individuelles (un seul champ de données) ou groupées (plusieurs champs de données). Certains modèles d'histogrammes 3D permettent de visualiser des données en fonction de deux paramètres différents.

#### **B) LES AXES**

L'axe des Y indique les valeurs atteintes pour chaque donnée. L'axe des X indique le type de chaque donnée ou groupe de données. L'axe des Z prend éventuellement en compte une troisième variable.

#### C) LES SÉRIES

Chaque valeur de chaque série correspond à une barre verticale (ou horizontale). La marque de chaque valeur de chaque série peut être en 2 dimensions ou en 3 dimensions.

#### **D) REPRÉSENTATION**

Ce premier modèle est un modèle 3D dont les marques sont 3D mais dont la représentation ne prend en compte que 2 paramètres.

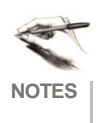

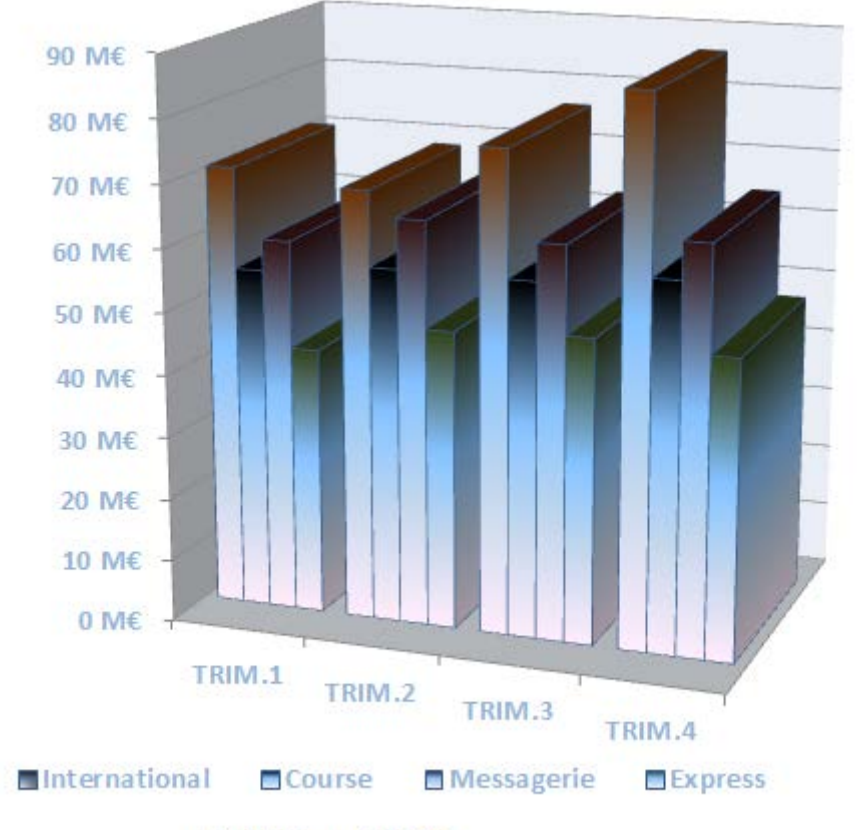

Prévisions 2012

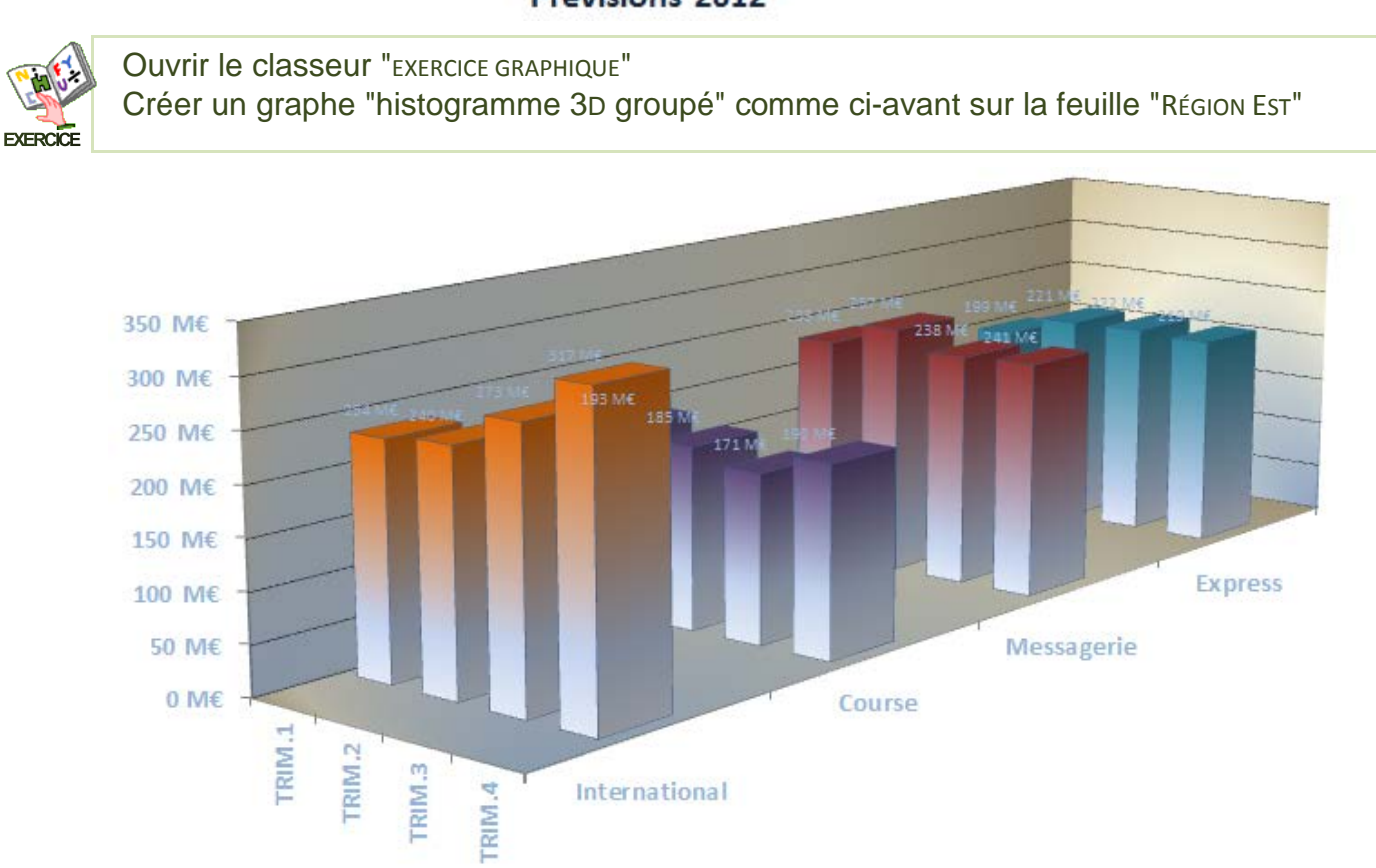

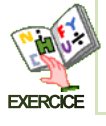

**NOTES**

Dans le classeur "EXERCICE GRAPHIQUE" et sur la feuille "TOTAL FRANCE" Créer un graphe "histogramme 3D " comme ci-dessus